# SBJ ダイレクト ユーザーマニュアル 【SBJ カードローン】

20181029

# 【目次】

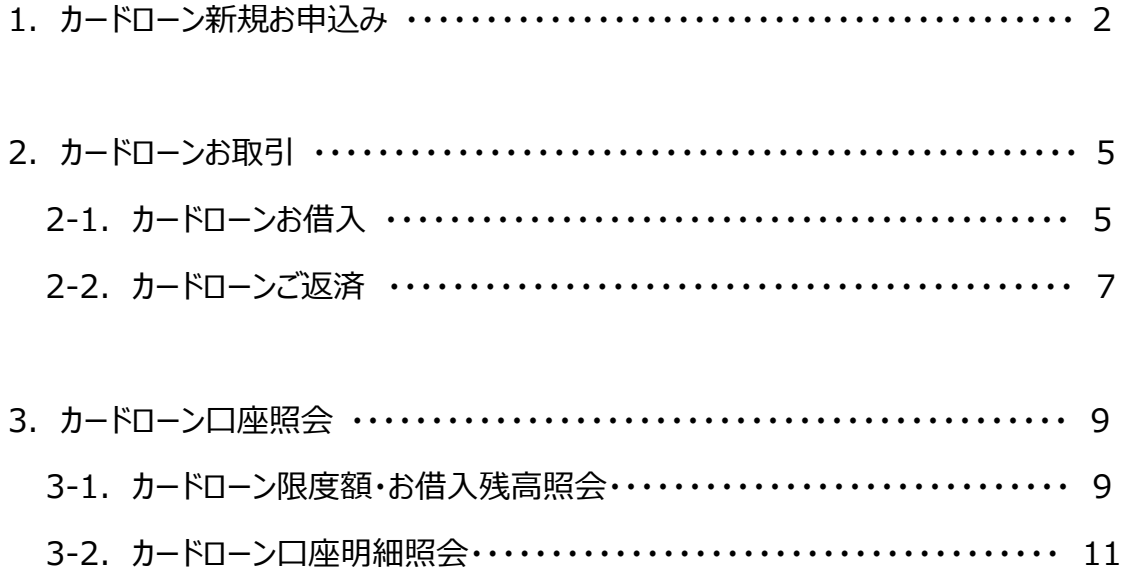

#### 1. カードローン新規お申込み

#### 1-1. 【各種お取引】メニューから【カードローン】を選択し、【カードローン新規お申込】をクリックします。

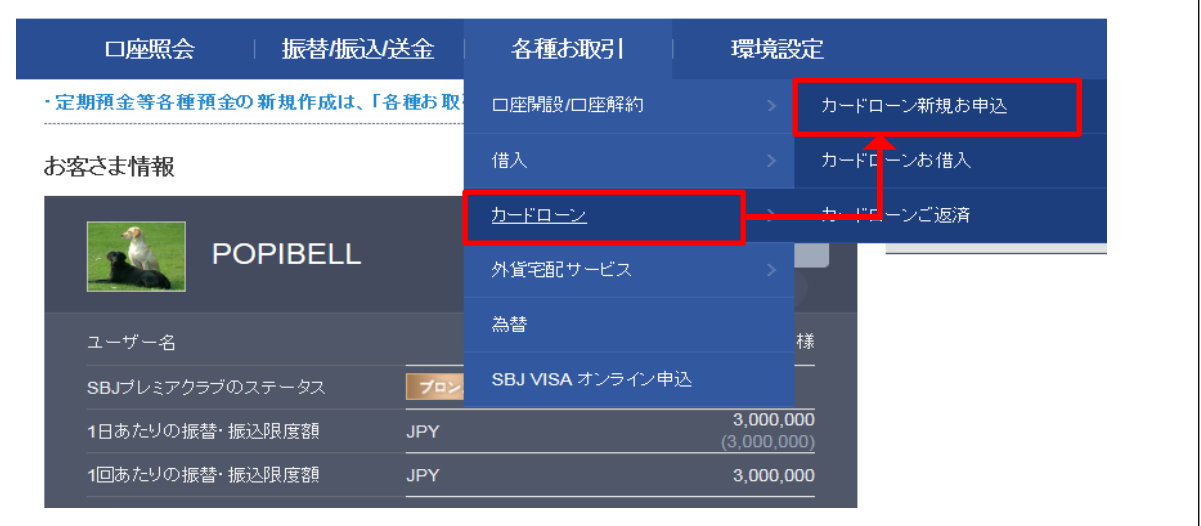

#### 1-2. 『カードローン新規お申込』 の内容を確認します。

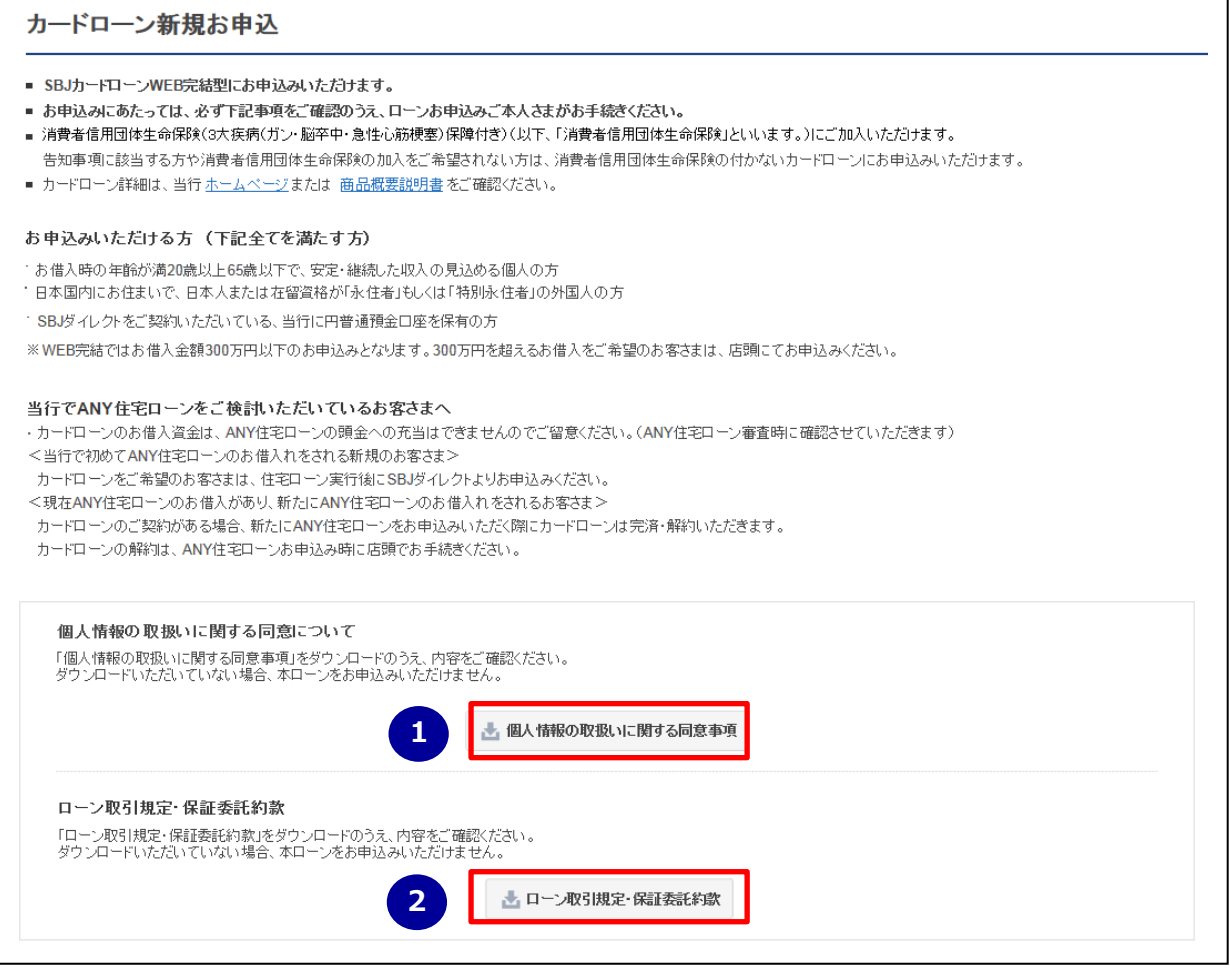

- 「個人情報の取扱いに関する同意事項」をクリックして内容を確認します。
- 「ローン取扱規定・保証委託約款」をクリックして内容を確認します。

#### 1-3. (前ページの続き)お申込み内容を選択し、全ての内容を確認の上同意します。

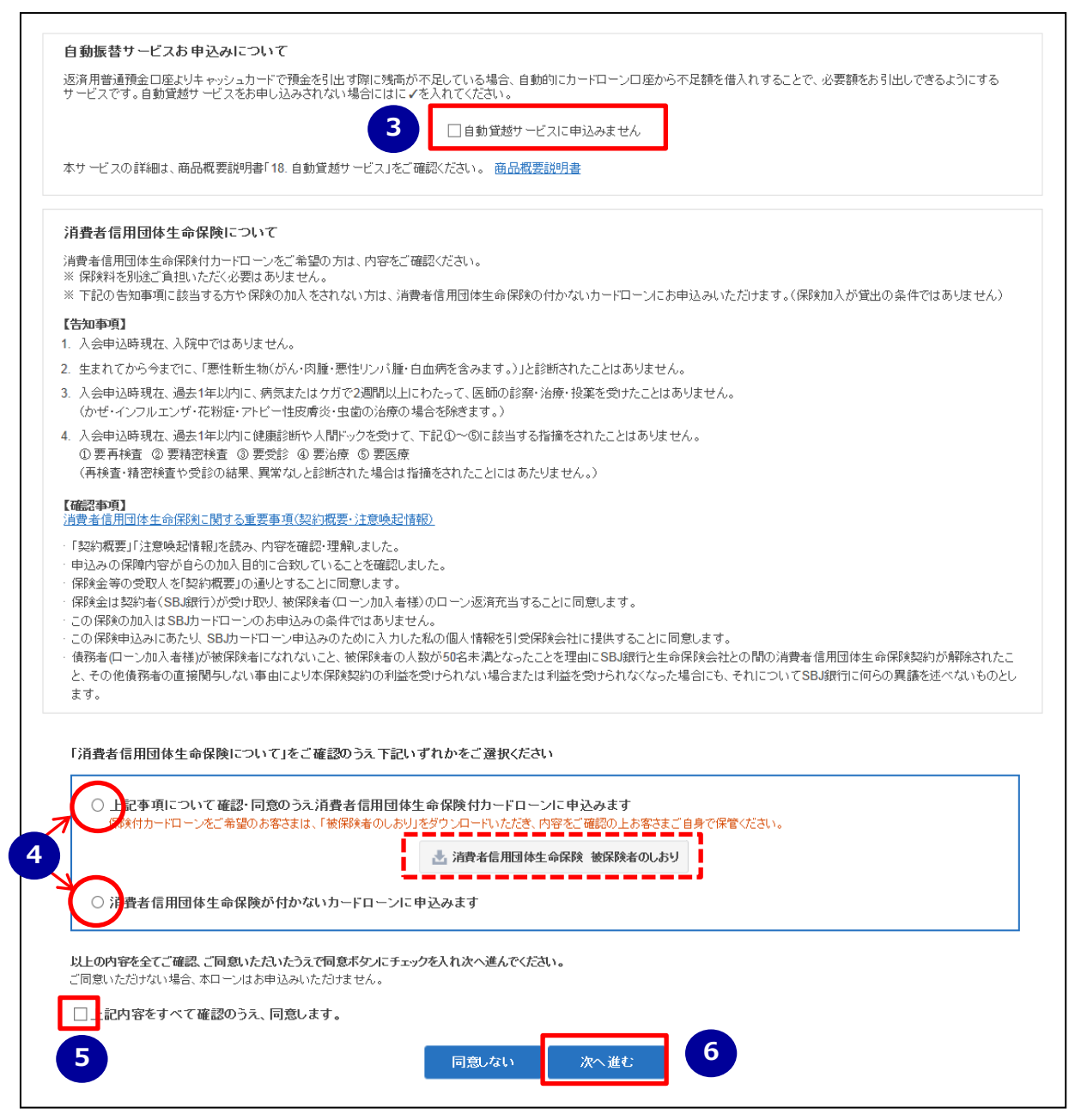

③ 「自動貸越サービス」の内容について確認します。

※詳細は、「商品概要説明書」をクリックし、「18.自動貸越サービス」をご確認ください。 自動貸越サービスが不要な場合は、〔自動貸越サービスに申込みません〕欄にチェックを入れます。

- ④ 「消費者信用団体生命保険について」を確認し、消費者信用団体生命保険付カードローンまたは 消費者信用団体生命保険が付かないカードローンのどちらかを選択します。
	- ※ 消費者信用団体生命保険付カードローンを選択した場合は、「消費者信用団体生命保険 被保険者のしおり」 (赤点線枠)をダウンロードし、内容を確認します。ダウンロードしたファイルは必ずお客さま自身で保管ください。
- ⑤ 全て同意いただける場合、〔上記内容をすべて確認のうえ、同意します〕欄にチェックを入れます。
- ⑥ 申込み画面へ進む場合、〔次へ進む〕をクリックします。

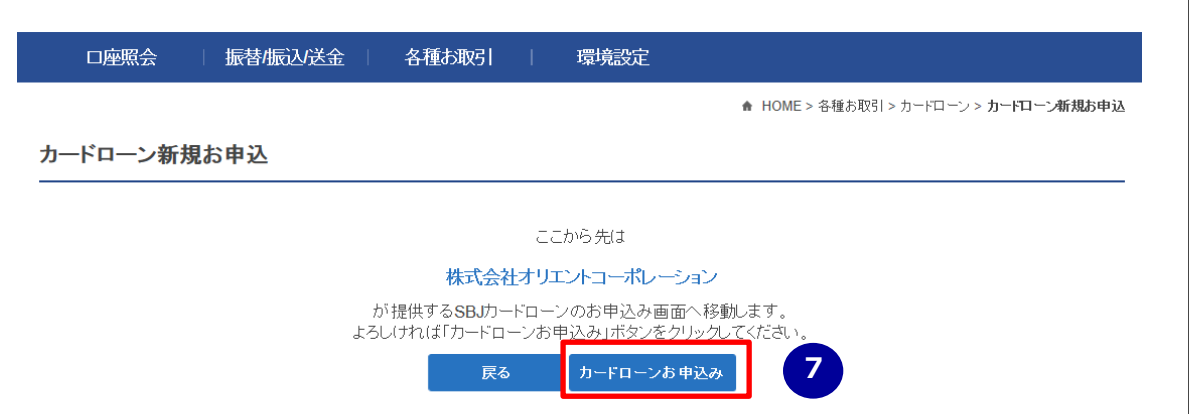

⑦ カードローンお申込みに進む場合、〔カードローンお申込み〕をクリックします。

※クリックすると、カードローンの保証会社である株式会社オリエントコーポレーションのサイトへ移動します。

**ここから先のお申込みは、オリエントコーポレーションのサイトでの入力となります。**

**過去に SBJ ダイレクトよりカードローンにお申込みされたことのあるお客さまにつきまして**

過去に SBJ ダイレクトよりカードローンをお申込みされたことのあるお客さまが再度カードローン新規お申込み をされた場合、下記メッセージが表示されます。

(すでにカードローンご契約済でカードローン口座が開設されている場合、本画面は表示されません)

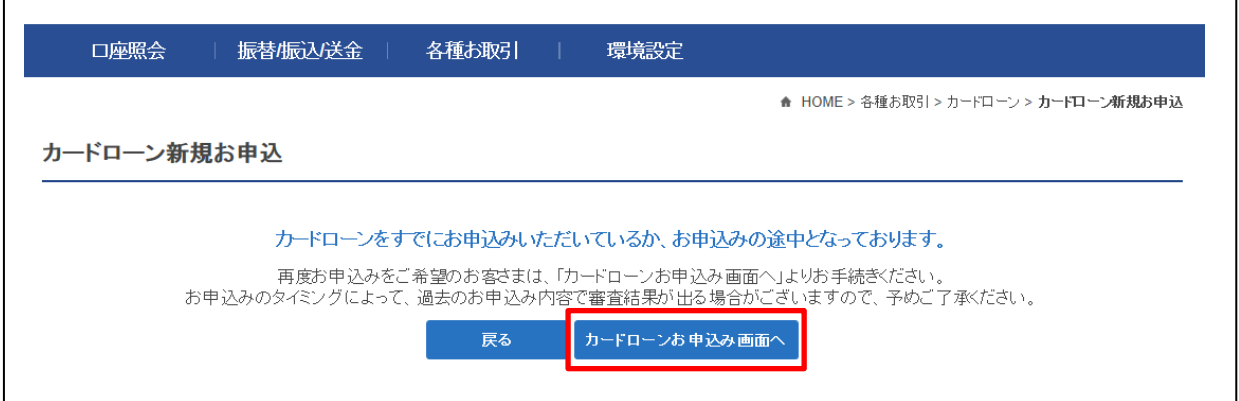

再度お申込みをされる場合、〔カードローンお申込み画面へ〕をクリックします。

1-2. 『カードローン新規お申込』画面が表示されますので、再度申込みを進めます。

※ 再度お申込みされる場合、お申込みのタイミングによって、過去のお申込み内容で審査結果が出る 場合がありますので、ご了承ください。

#### 2. カードローンお取引

2-1. カードローンお借入

2-1-1. 【各種お取引】メニューから【カードローン】を選択し、【カードローンお借入】をクリックします。

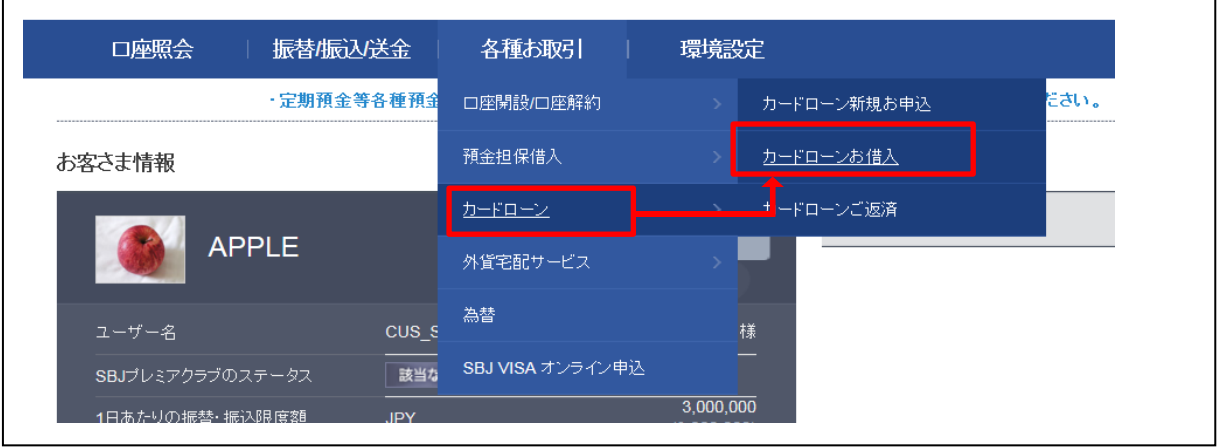

2-1-2. 【カードローンお借入】画面でお借入金額を入力します。

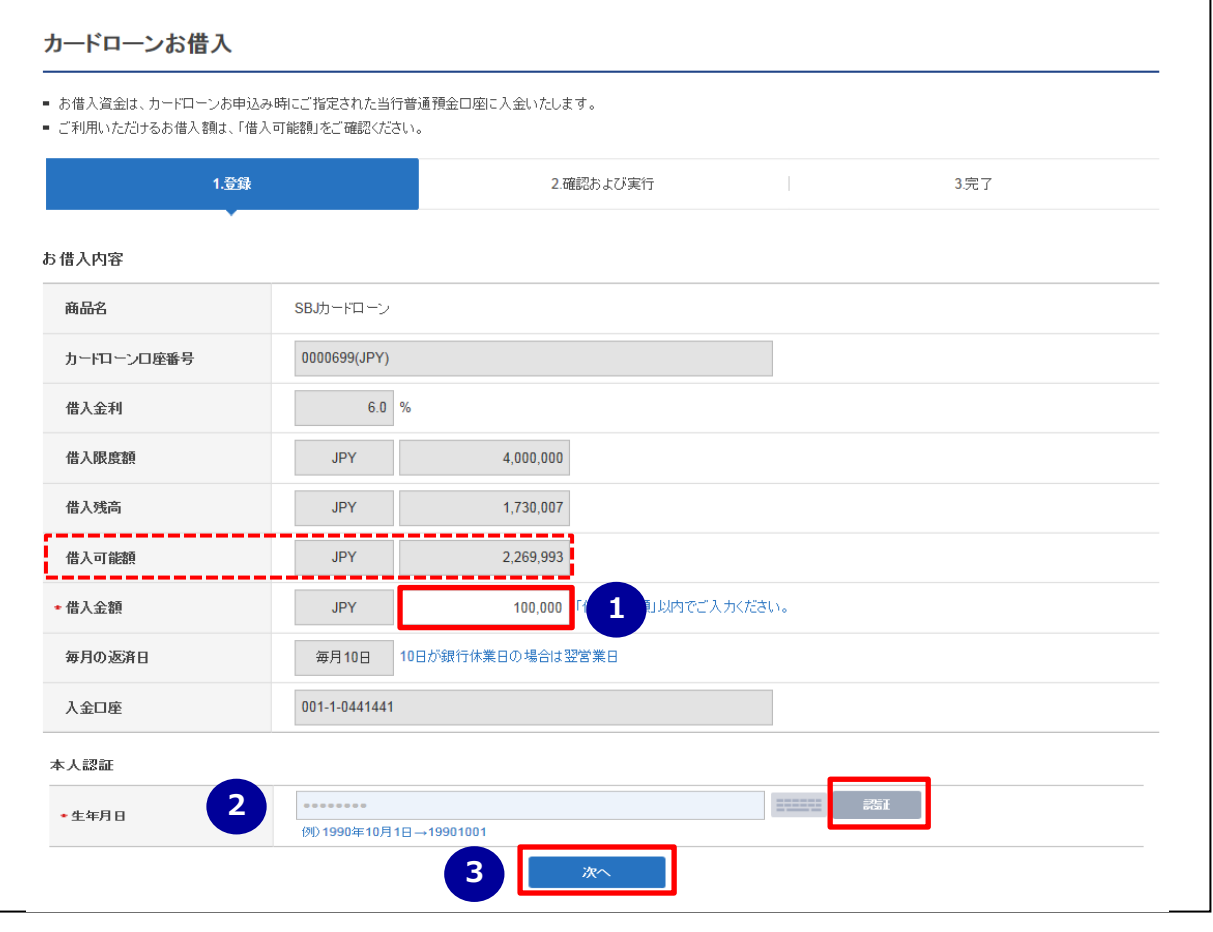

① お借入金額を入力します。

お借入可能な金額は、上の項目「借入可能額」(赤点線枠)にてご確認ください。

※ お借入資金の入金口座は、カードローンお申込み時にご指定された、ご本人名義の当行普通預金口座となります。

② 生年月日を西暦で入力し、〔認証〕ボタンをクリックします。

セキュリティ媒体として、トークンまたはアプリ(モバイルワンタイムパスワード)をご利用の場合、「本人認証」欄は表示されません。 ③ 〔次へ〕ボタンをクリックします。

#### 2-1-3. 確認画面で入力内容を確認後、取引を実行します。

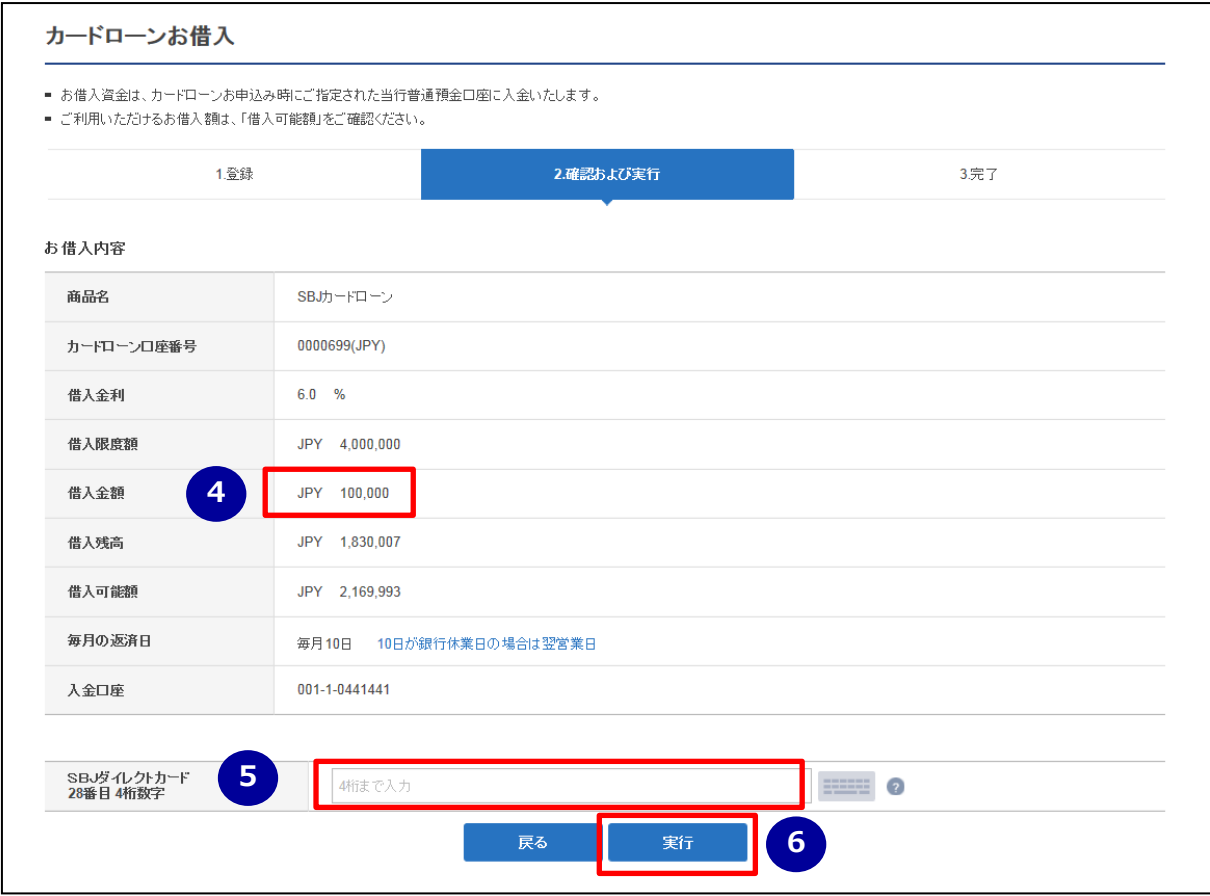

- 入力したお借入金額を確認します。
- パスワード(※)を入力します。
	- ※ SBJ ダイレクトカードに記載のパスワード、もしくはトークン・アプリ (モバイルワンタイムパスワード) に表示されたワンタイ ムパスワードを入力します。
- 〔実行〕ボタンをクリックします。

#### 2-1-4. 以下の画面が表示されればお取引完了です。

![](_page_6_Picture_62.jpeg)

#### 2-2. カードローンご返済

2-2-1. 【各種お取引】メニューから【カードローン】を選択し、【カードローンご返済】をクリックします。

![](_page_7_Picture_76.jpeg)

2-2-2. 【カードローンご返済】画面でご返済金額を入力します。

![](_page_7_Picture_77.jpeg)

① ご返済金額を入力します。

ご返済可能な金額は、上の項目「返済可能額」(赤点線枠)にてご確認ください。

- ※ 「返済可能額」にお利息は含まれていません。
- ※ SBJ ダイレクトでは、お利息の返済はできません。お利息は、毎月の約定返済または店頭でのご返済となります。
- ※ 返済口座は、カードローンお申込み時にご指定いただいた、ご本人名義の当行普通預金口座となります。
- ※ SBJ ダイレクトで任意返済いただいた場合でも、毎月の約定返済が必要となります。
- ② 〔次へ〕ボタンをクリックします。

#### 2-2-3. 確認画面で入力内容を確認後、取引を実行します。

![](_page_8_Picture_61.jpeg)

- 入力したご返済金額を確認します。
- パスワード(※)を入力します。
	- ※ SBJ ダイレクトカードに記載のパスワード、もしくはトークン・アプリ (モバイルワンタイムパスワード) に表示されたワンタ イムパスワードを入力します。
- 〔実行〕ボタンをクリックします。

#### 2-2-4. 以下の画面が表示されればお取引完了です。

![](_page_8_Picture_62.jpeg)

- 3. カードローン口座照会
- 3-1. カードローン限度額・お借入残高照会
- 3-1-1. 【口座照会】メニューから【カードローン口座照会】を選択し、【カードローン限度額・お借入残 高照会】をクリックします。

![](_page_9_Figure_3.jpeg)

3-1-2. カードローン限度額・お借入残高照会画面で内容を確認します。

![](_page_9_Picture_91.jpeg)

**<カードローン口座情報内容>**

- ① 自動貸越サービス・・・自動貸越サービス(※) お申込み状況です。 「あり」の場合、自動貸越サービスがご利用いただけます。 ※ 提携 ATM からのお引出し時に口座残高が不足していた場合、不足額を自動でカードローン口座よりご融資する
	- サービスです。サービスの詳細は、商品概要説明書「18.自動貸越サービス」をご確認ください。
- ② 消費者信用団体生命保険・・・カードローンに付帯される消費者信用団体生命保険(3大疾病保 障付き)ご加入状況です。「加入なし」の場合、ご契約のカードローンには消費者信用団体生命保 険(3大疾病保障付き)は付帯されていません。
- ③ 借入限度額・・・お借入れいただける限度額です。
- ④ 借入金利・・・お借入金利です。(変動金利)
- ⑤ 借入可能金額・・・現在お借入れいただける金額です。
- ⑥ 返済口座・・・お申込み時にご指定された返済用口座番号です。
- ⑦ 借入残高・・・現在のお借入金額です。 ※借入残高には、利息は含まれていません。
- ⑧ 次回返済日・・・次回の約定返済予定日です。 毎月 10 日(銀行休業日の場合翌営業日)となります。
- ⑨ 利息・・・現在のお借入残高に対する未払いのお利息です。 お利息の計算方法は下記の通りとなります。 毎日のお借入最終残高×お借入金利÷365 日
- ⑩ 次回返済予定額・・・次回のご返済予定額です。 照会時のお借入残高で算出した、次回ご返済予定額となります。 返済額は返済日前日のお借入残高により決定いたしますので、今後お借入またはご返済が生じ、 お借入残高に変動があった場合は、表示金額と異なる場合があります。 なお、照会時のお借入残高と利息の合計が 5,000 円に満たない場合、次回返済予定額は、 お借入残高と利息の合計額となります。
- ⑪ お借入金額に応じた毎月のご返済額となります。(残高スライドテーブル) 返済日前日時点のお借入残高によって次回返済額が決定されます。

#### 3-2. カードローン口座明細照会

3-2-1. 【口座照会】メニューの【カードローン口座照会】を選択し、【カードローン口座明細照会】をクリ ックします。

![](_page_11_Picture_51.jpeg)

## 3-2-2. 照会期間を設定します。

![](_page_11_Picture_52.jpeg)

① 照会期間を設定します。

カレンダーで期間を指定または、期間を選択します。

② 〔照会〕ボタンをクリックします。

### 3-2-3. 照会結果を確認します。

![](_page_12_Picture_113.jpeg)

#### お取引内容の詳細は、下記の通りとなります。

![](_page_12_Picture_114.jpeg)